# **How to Comply with the DIR (Department of Industrial Relations) Contractor Registration & Prevailing Wage Program**

Any public works project triggering prevailing wage rates for maintenance and construction work in the amount exceeding **\$15,000** for maintenance and **\$25,000** for construction, alteration, installation, demolition or repair must be DIR (Department of Industrial Relations) registered. The District may not accept bids from or enter into contracts with non-registered contractors and sub-contractors. Public works projects do not include those done by a public agency with its own employees.

Contractors who work exclusively on small public works projects less than **\$15,000** for maintenance and less than **\$25,000** for construction, installation, demolition and repair, are not required to register as a public works contractor or file electronic certified payroll reports for those projects. IMPORTANT NOTE: For all contracts in excess of \$1,000, Contractors shall pay prevailing wages and are still required to maintain certified payroll records on a continuous basis and provide them to the Labor Commissioners Office upon request.

## **Contracts Affected by DIR Registration Requirements Include**

- Maintenance & repairs
- **•** Installation
- Carpeting
- Demolition
- Alteration
- Energy conservation
- Fixed & free-standing modular office systems
- Inspection/survey services
- Construction (capital/modernization)

#### **Contractor Registration**

- 1. The District requires that all Contractors register before bidding on and entering into a contract with the District. The Contract Originator at the District needs to verify that each contractor and subcontractor is registered with the DIR for all contracts that exceed **\$15,000** for maintenance and **\$25,000** for construction, installation, demolition etc. No contract can be awarded until this requirement is met. The responsible party can monitor qualified contractors using the DIR's searchable database at <https://efiling.dir.ca.gov/PWCR/Search> . Contractors will be subject to a registration and annual renewal fee each fiscal year (July  $1<sup>st</sup>$  – June 30<sup>th</sup>).
- 2. General Services will submit the PWC-100 report to the DIR within thirty (30) days of the award, but in no event later than the first day in which a contractor has workers employed upon the public work. In general, the Contract Originator will complete a PWC-100 Worksheet and submit it along with the

purchase requisition (and any other backup) to the Purchasing Department. The Purchasing Department will complete the online form as part of the purchase order process.

### **3. Roles and Responsibilities**

a. Contract Originator (typically Facilities, Swinerton, IT)

The Contract Originator shall adhere to the following instructions for all projects originating from this department including but not limited to installation, maintenance, repair, building construction, remodeling, painting, carpentry, electrical and plumbing.

- Ensure contractor is DIR registered
- Complete the PWC 100 worksheet
- Put PWC-100 worksheet in requisition backup folder
- Generate a requisition

### b. Purchasing

- Using the PWC 100 Worksheet, File form PWC 100 online with the DIR
- Send PDF of submission confirmation to Contract Originator
- Generate a Purchase order to include the DIR project ID# from the confirmation received from the DIR and scan the backup with the PWC 100 behind the Purchase Order

# **Instructions for Completing the Public Works Contract Award Form (PWC 100)**

Note: In the table below, the third column contains instructions for San Mateo County Community College District projects. If blank, there are no special instructions.

### **To submit the form, click on the "Submit" button after the Project Worker Classifications section.**

If required fields are not filled an error will be displayed and you will be allowed to make changes, then the form can be submitted. Required fields are indicated by an asterisk.

After submission, you can, if necessary, edit the submitted form and resubmit it.

## **Instructions by Section and Field Name:**

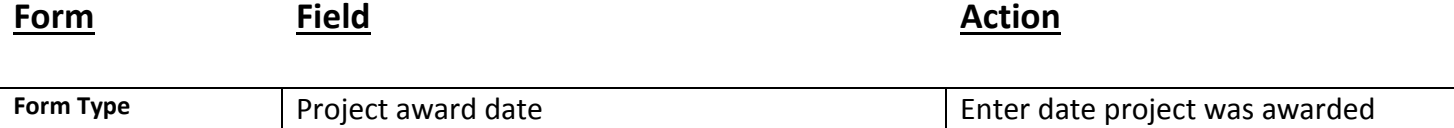

### **Awarding Body Information**

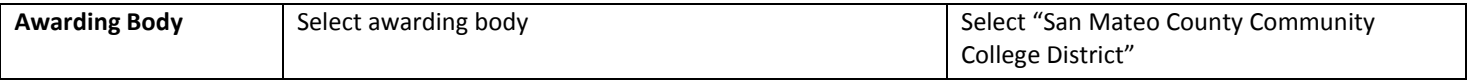

#### **Project Information**

 $\bullet$ 

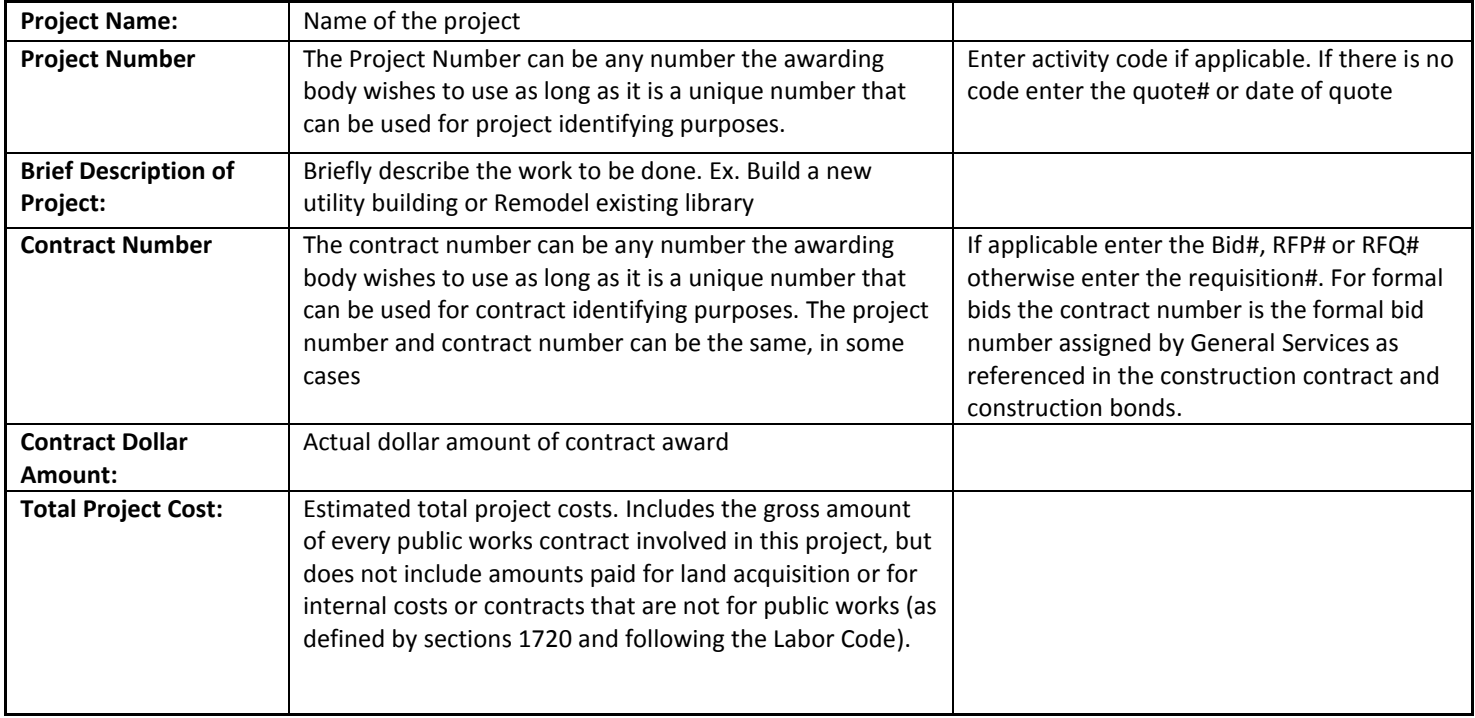

# **Project Information 2**

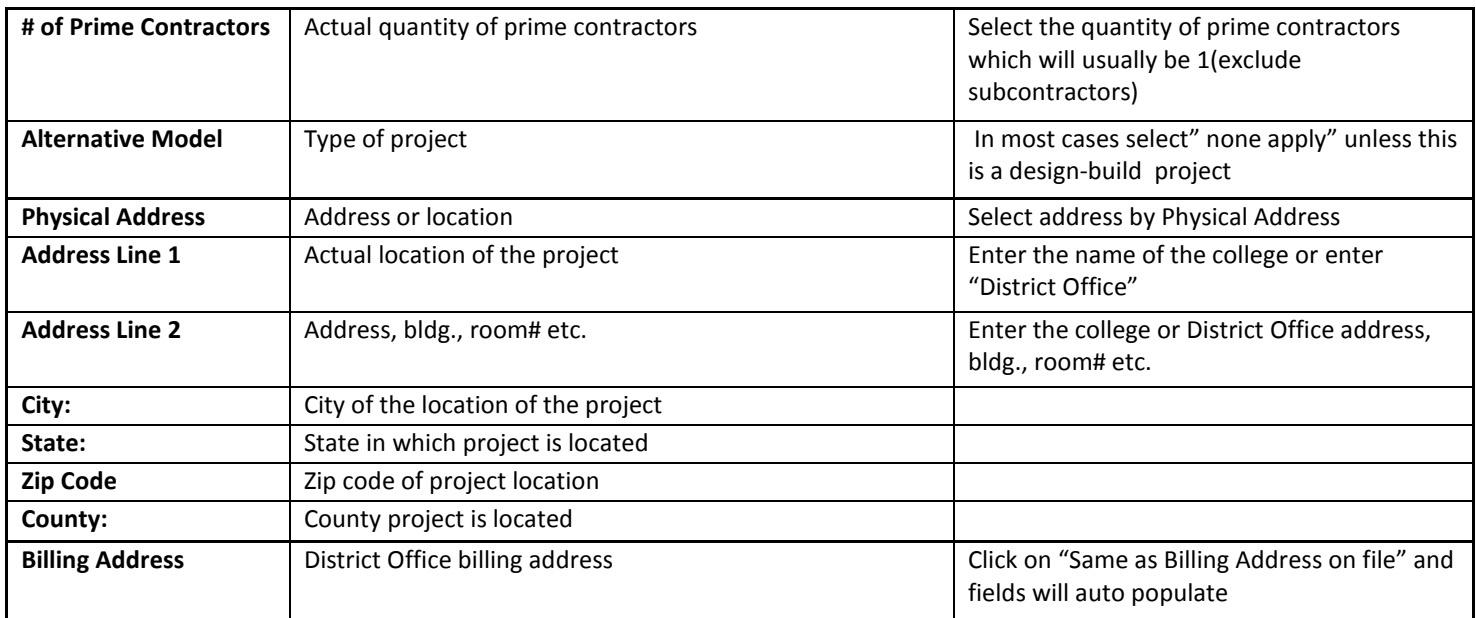

# **Project Information 2**

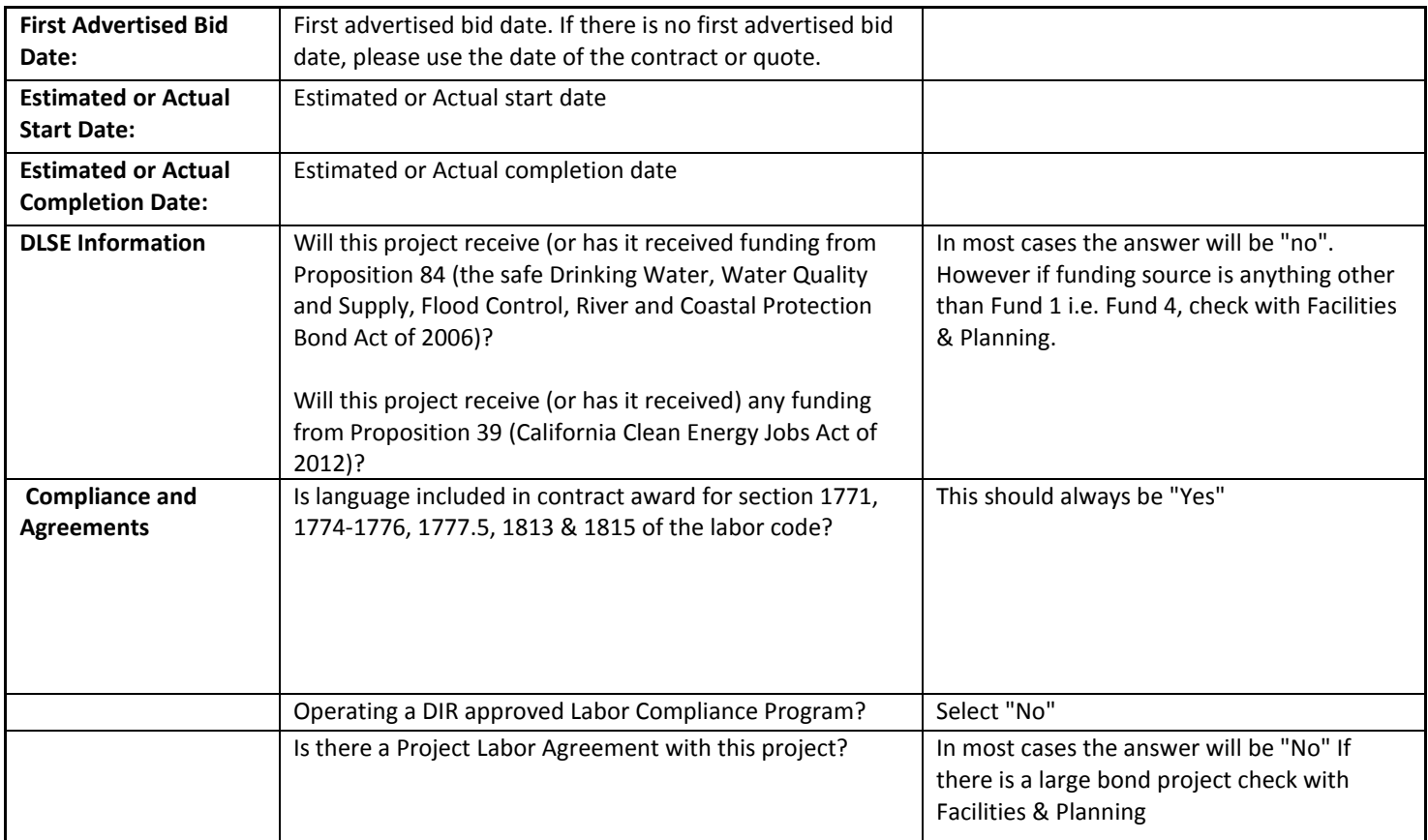

# **Contractor Information**

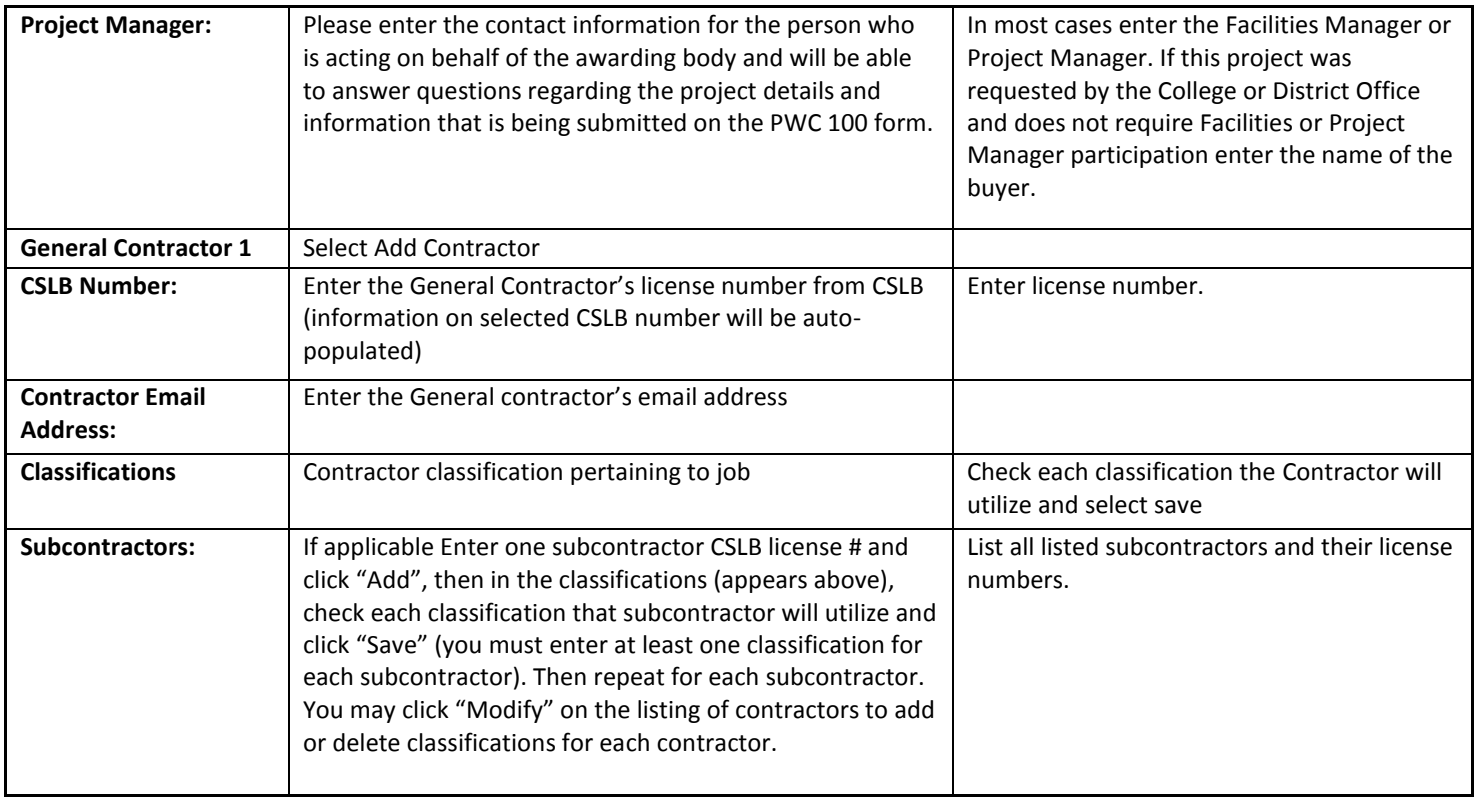

# **Select Save and Click on "Submit" Button**